# Webex 準備編

# **テレビ会議をしよう**

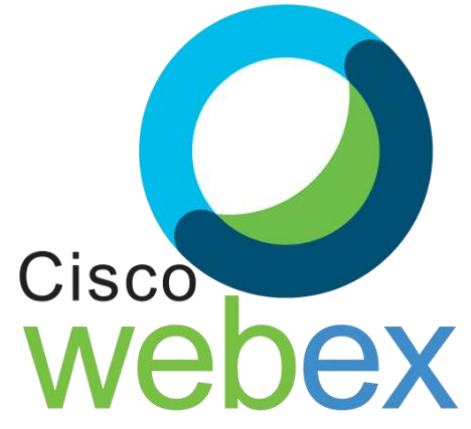

 $P.$  1~初期設定  $p.10 \sim Z$ ケジュール設定 p.25~児童生徒を招待する p.27~テンプレートから スケジュールを設定 P.28~ミュートについて

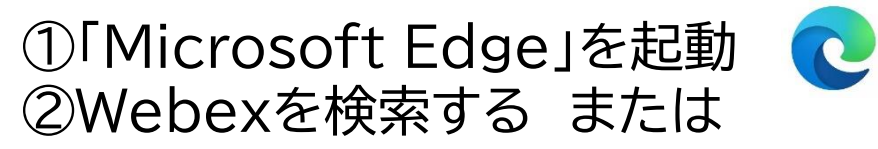

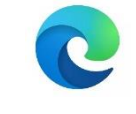

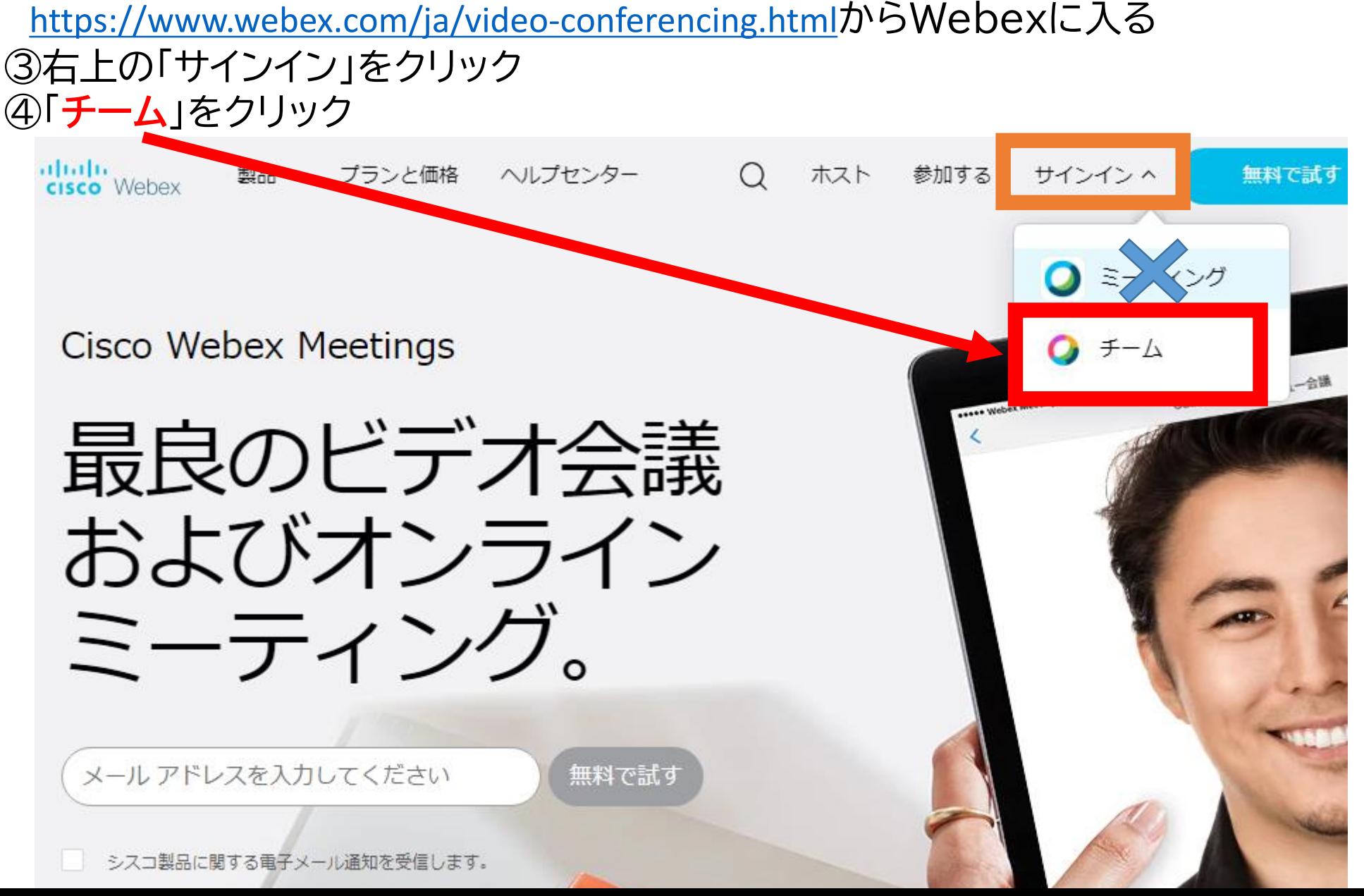

#### ⑤**学校代表のメールアドレス**を入力して「次へ」をクリック (わからなければ、管理職に聞いてください)

### ログイン

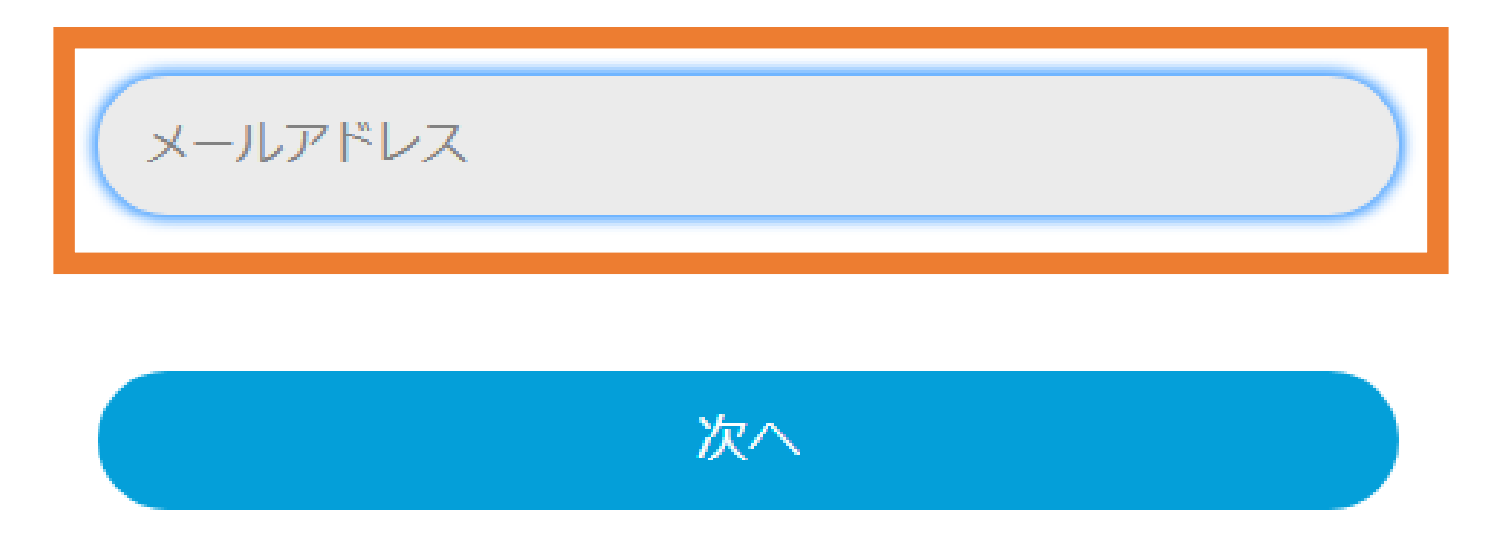

Webex Meetings アカウントをお持ちではありませんか? サインアップ

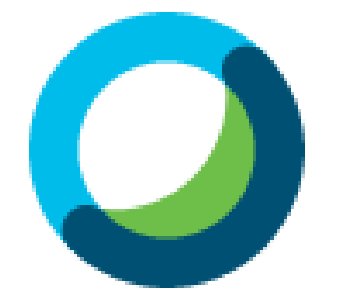

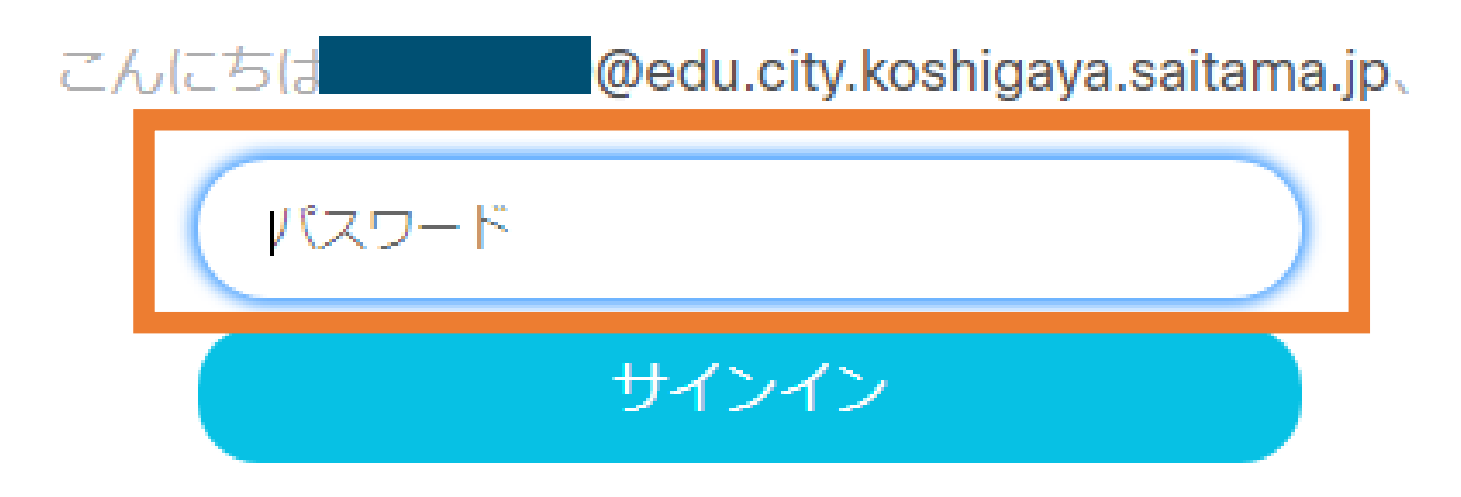

#### パスワードを忘れた場合

#### ⑦パスワードを保存するか聞かれるので、「なし」をクリック **P.4**

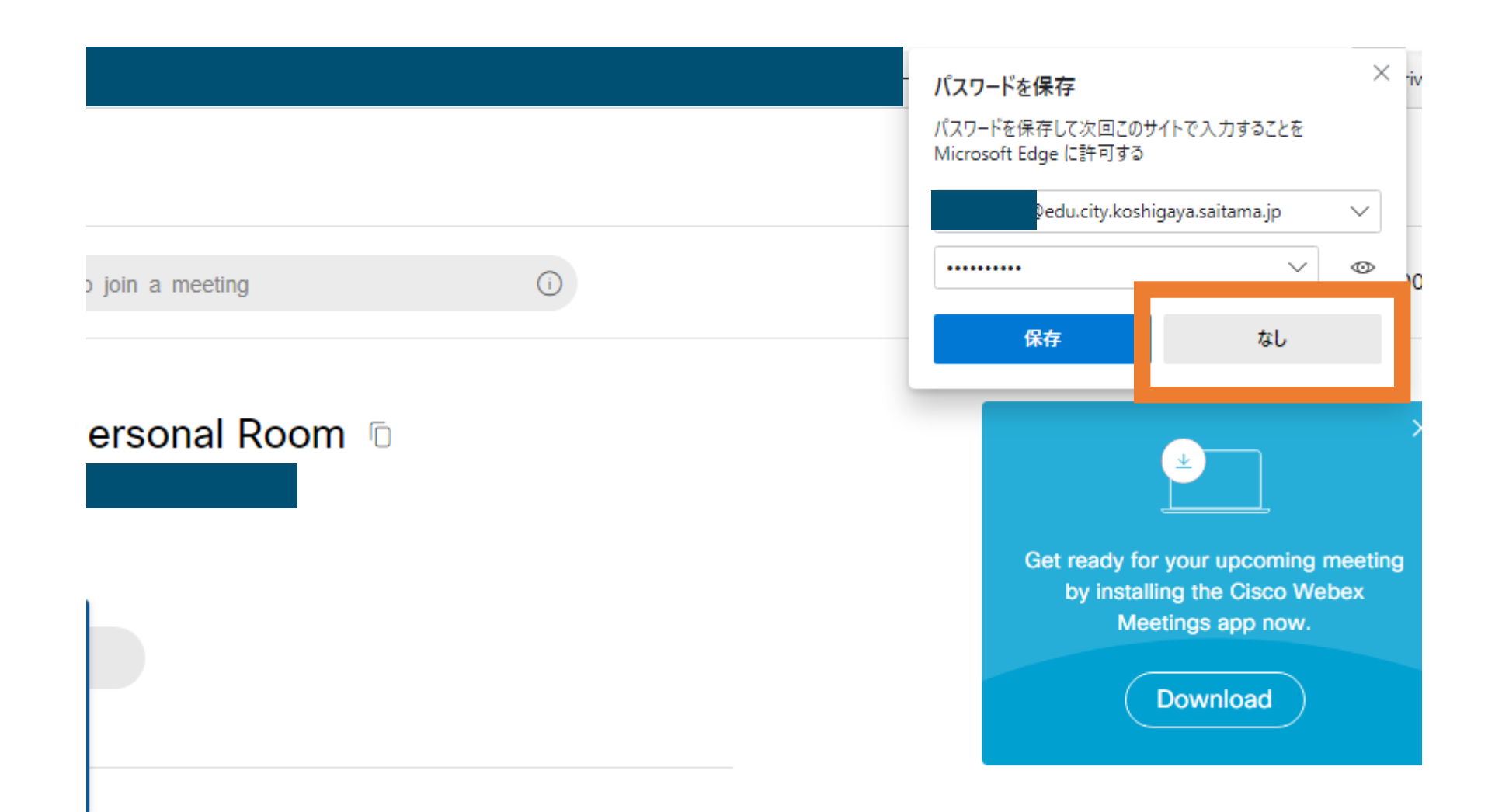

#### 8右上の「English」をクリック

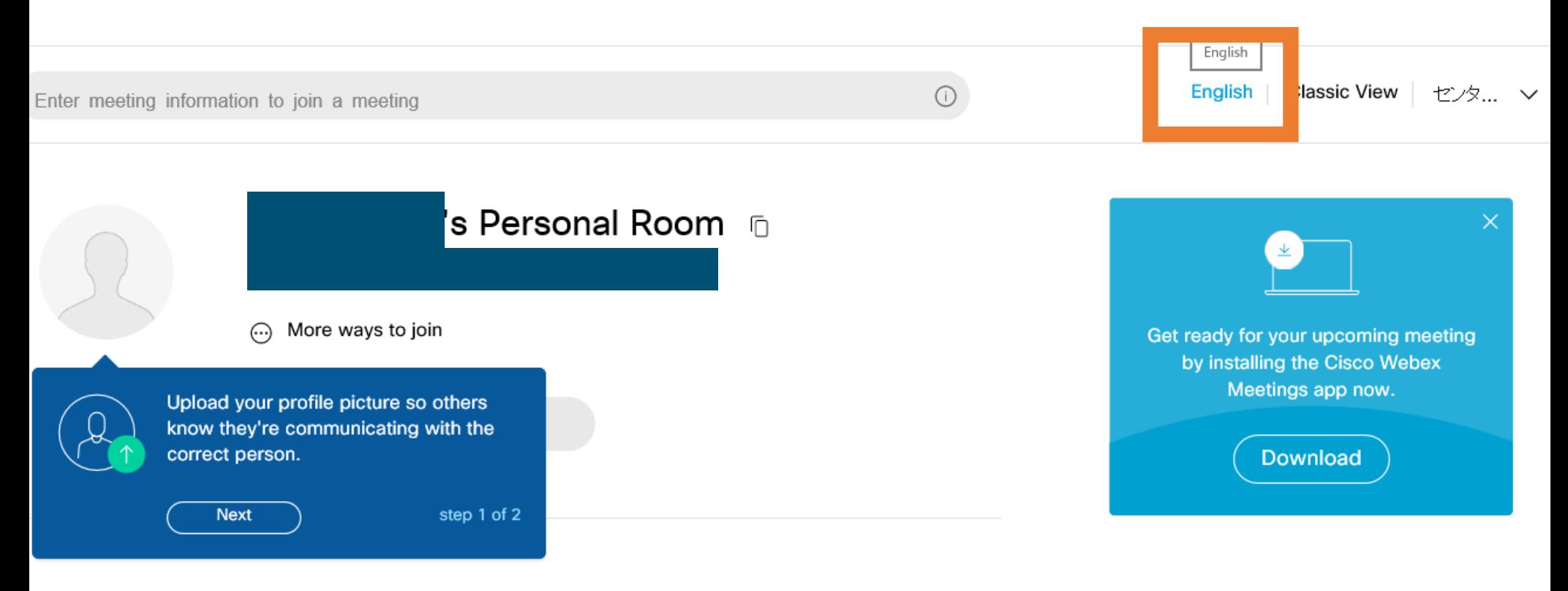

**Upcoming Meetings** 

#### ⑨「Language」から「日本語」を選んでクリック

Enter meeting information to join a meeting

#### $\odot$

#### Preferences

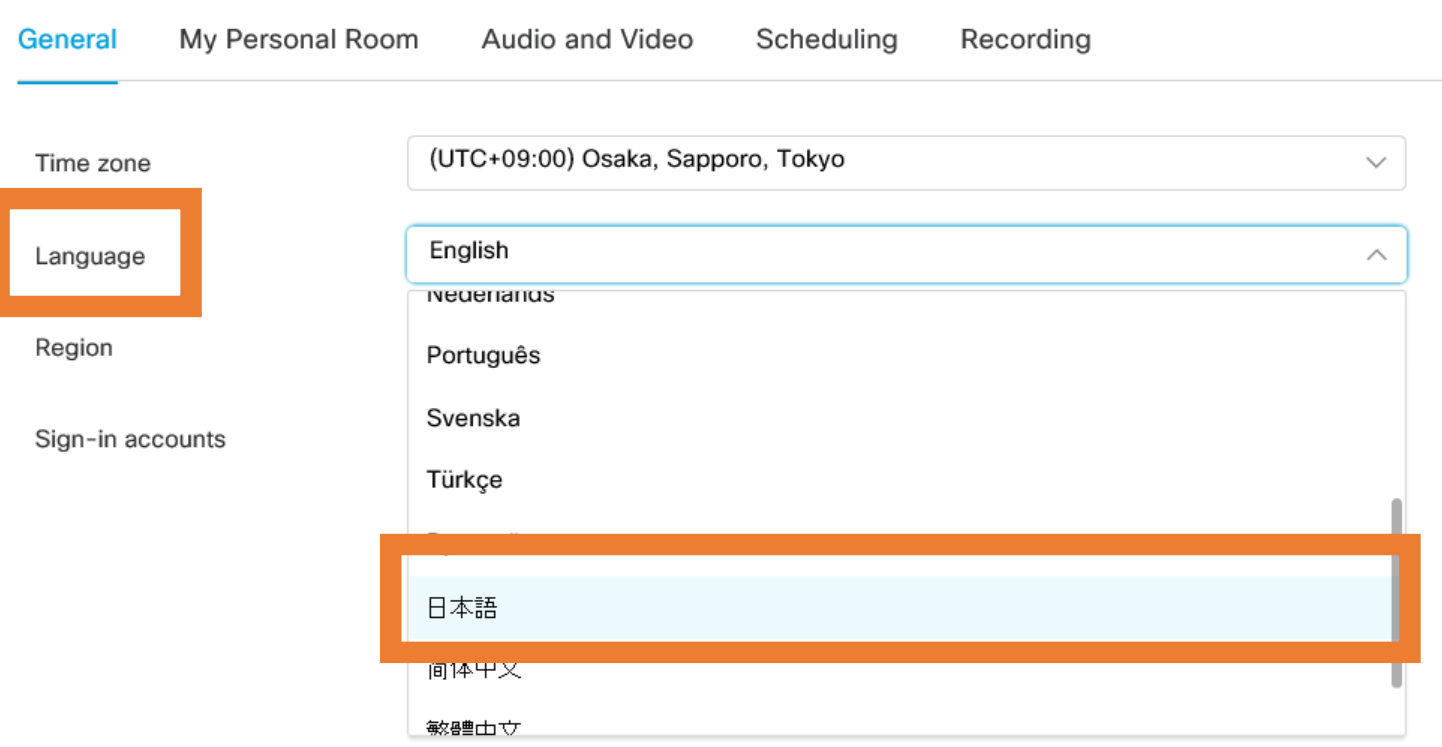

10「保存」をクリック

基本設定

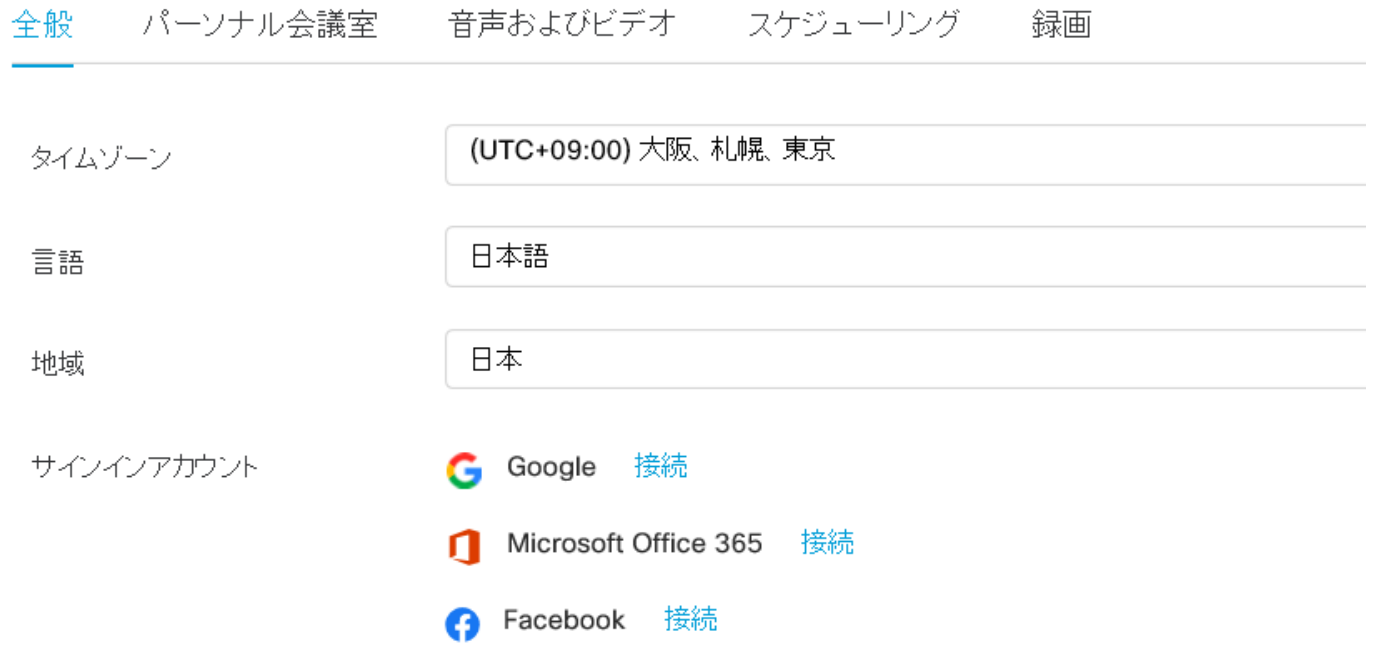

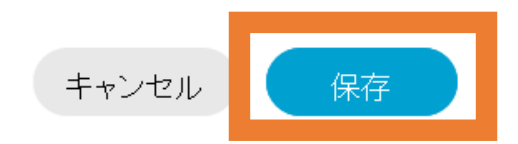

ミーティング情報を入力してミーティングに参加する

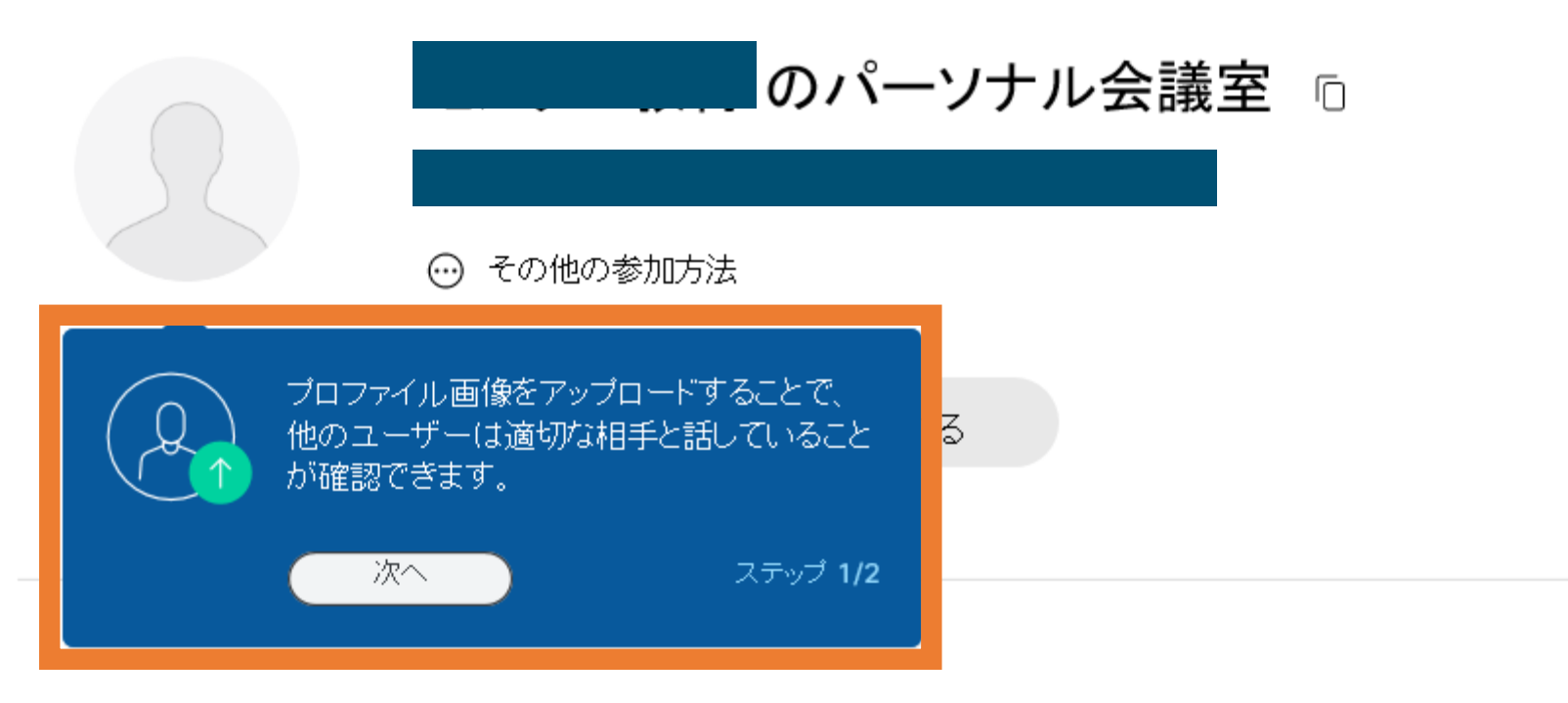

今後のミーティング

Œ

#### ⑫また青い画面が出てくるので「完了」をクリック **P.9**

報を入力してミーティングに参加する

 $\odot$ 

日本語

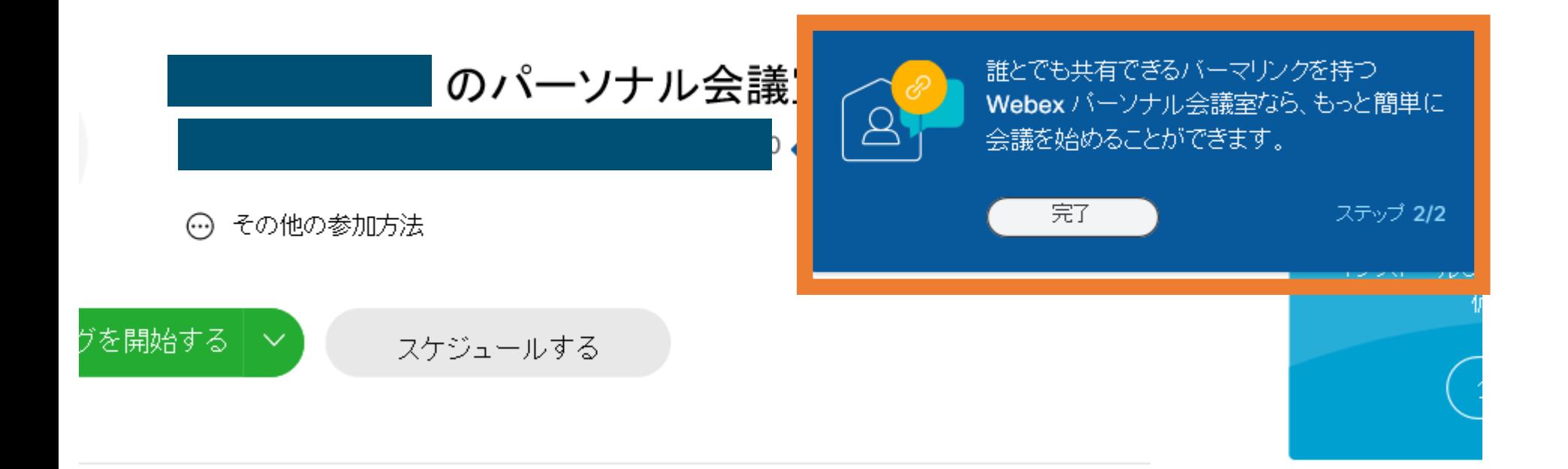

13「スケジュールする」をクリック

**P10** 

#### ミーティング情報を入力してミーティングに参加する

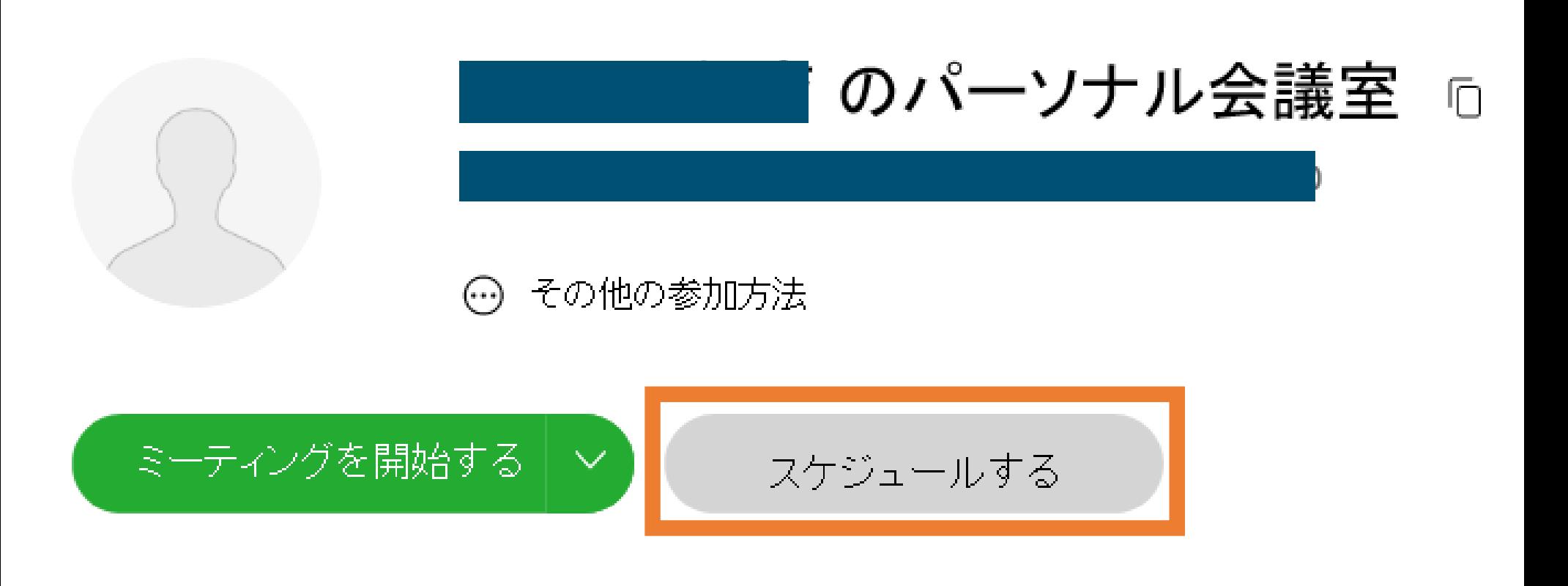

ミーティングのスケジュール

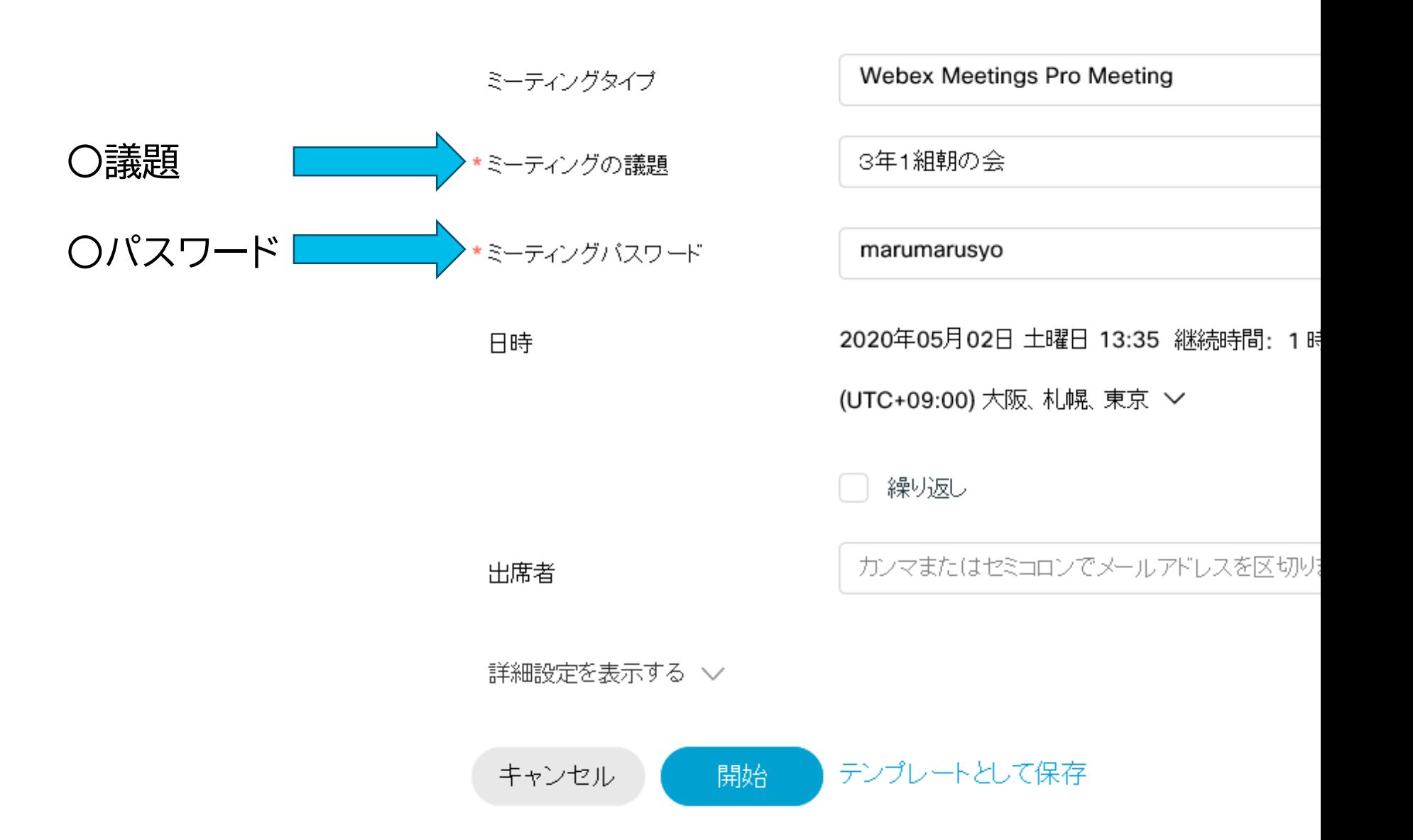

15日時、継続時間を入力します。

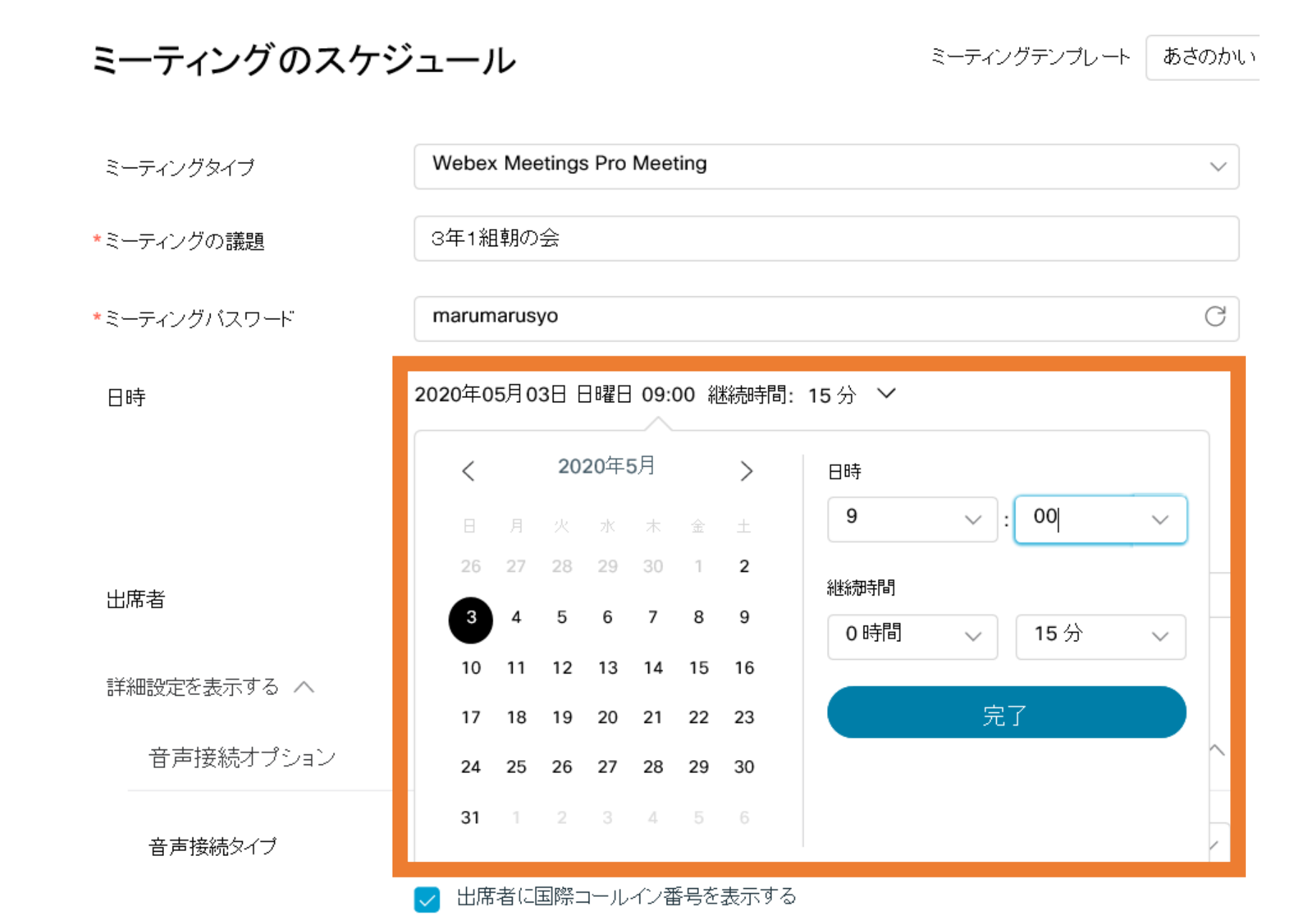

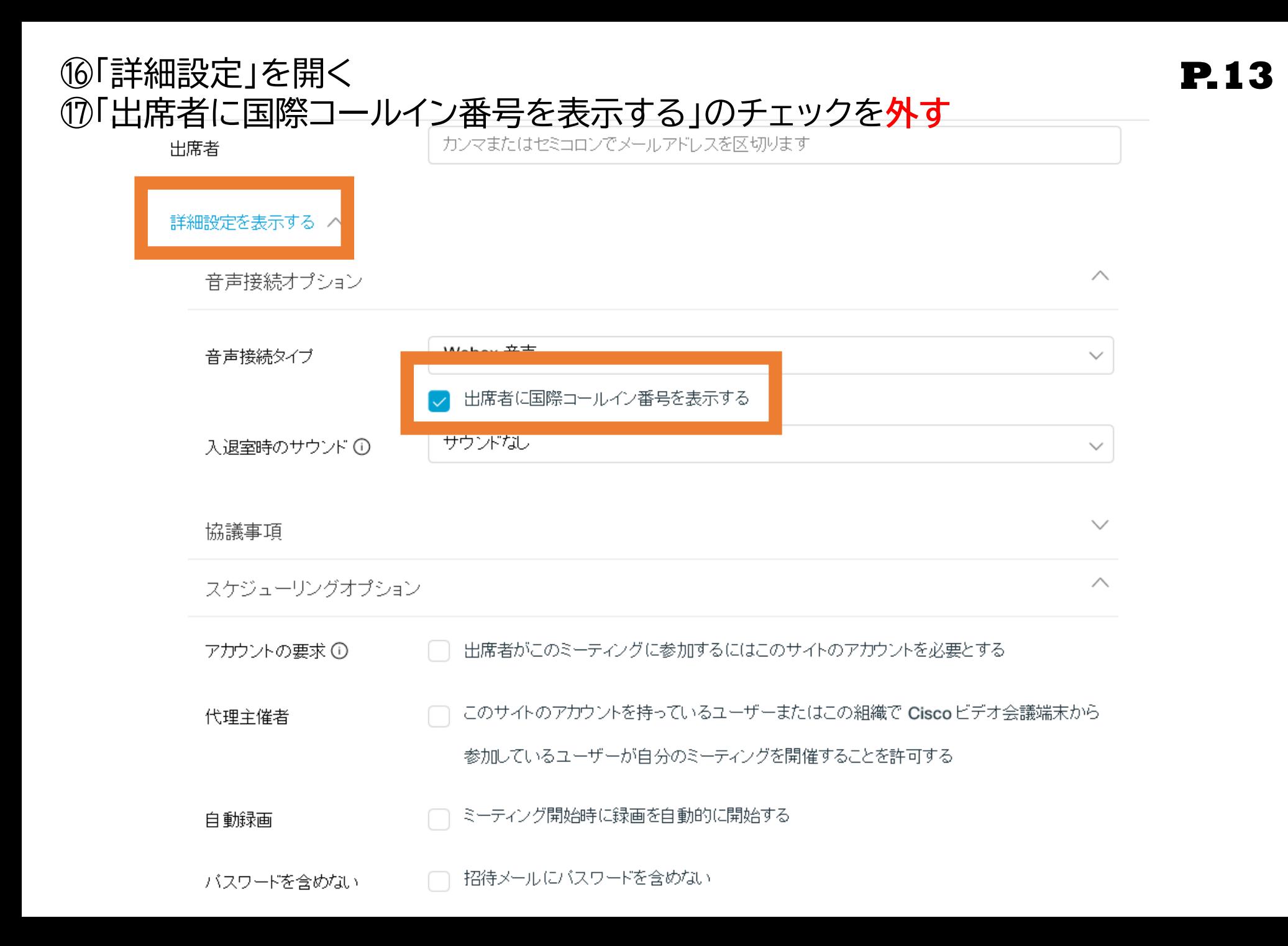

⑱「入退室時のサウンド」を「ビープ」に変更する **P.14**

 $\odot$ 

ミーティング情報を入力してミーティングに参加する

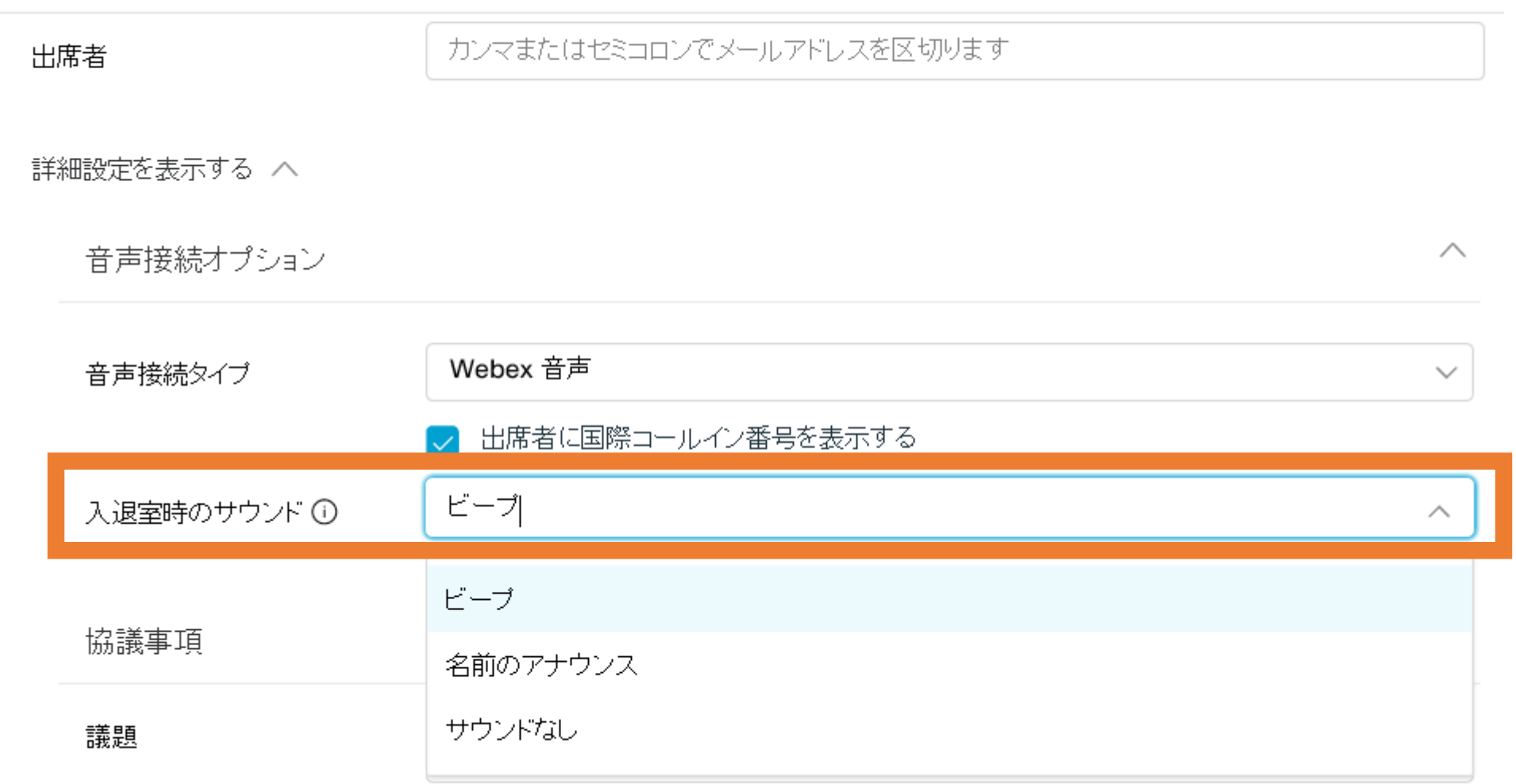

#### ⑲「スケジューリングオプション」を開いて、「出席者権限の編集」をクリック **P.15**

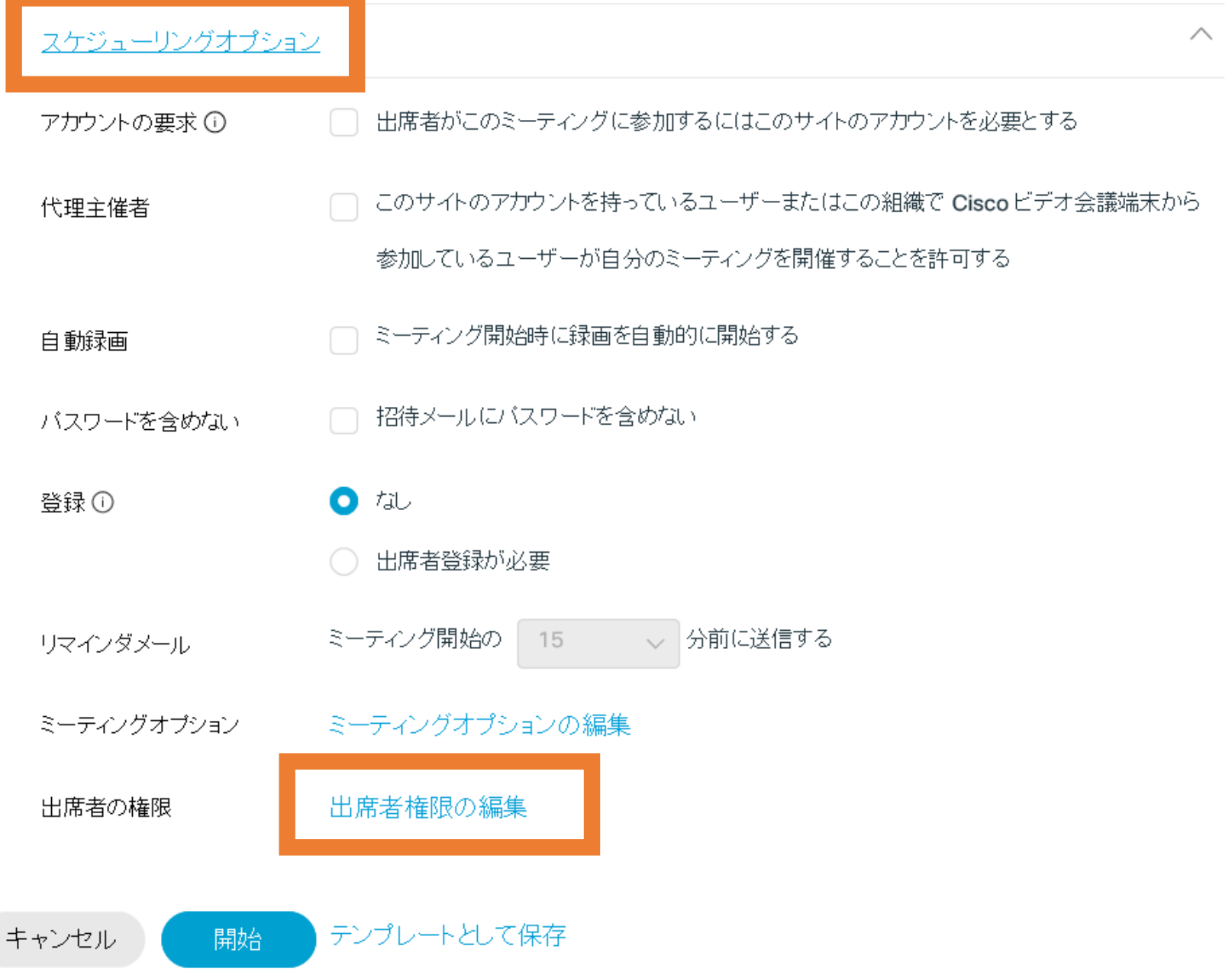

#### ⑳下のほうにある「プレゼンタ」と「ほかの参加者」のチェックを**外す** ㉑「OK」をクリック 出席者の権限

ミーティング開始時に出席者に付与する権限を選択してください。 保存 ED届 注釈 出席者リストの表示 サムネイルの表示 アブリケーション、ウェブブラウザ、およびデスクトップのリ モート操作 任意のドキュメントの表示 任意のページの表示 ■ オベレータへのブライベートな連絡

次の相手とのブライベートチャットに参加します。

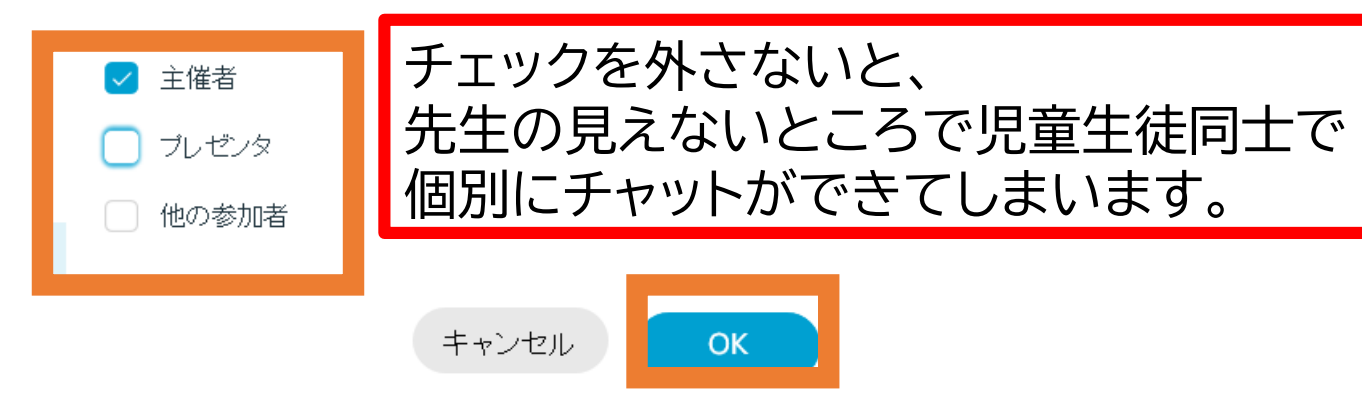

**P.16**

#### ㉒初めて作ったときは、「テンプレートとして保存」すると便利です **P.17**

```
出席者権限の編集
 出席者の権限
                                                                     \timesテンプレートとして保存
                テンプレートとして保存
          開始
キャンセル
                                  あさのかい」
                                    現行のスケジューリング設定を保存しておけば、今後のミー
                                  八
                                    ティングのテンプレートとして使用することができます。テン
                                                                       tis.
                                    プレートの保存に繰り返しの設定は含まれていません。
                                  自分のテンブレート
                                  \circð
                                  朝の会
                                                   キャンセル
                                                               OK
```
㉓「ミーティング」をクリックして、テレビ会議の予約を確認する **P.18**

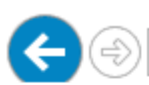

https://testwebex987.webex.com/webappng/sites/testwebex987/meeting/home

Q ▼ A C | 9 電子メール基本| 電子メール | Gro... | ● Cisco Webex Meetings

#### ahaha cisco Webex

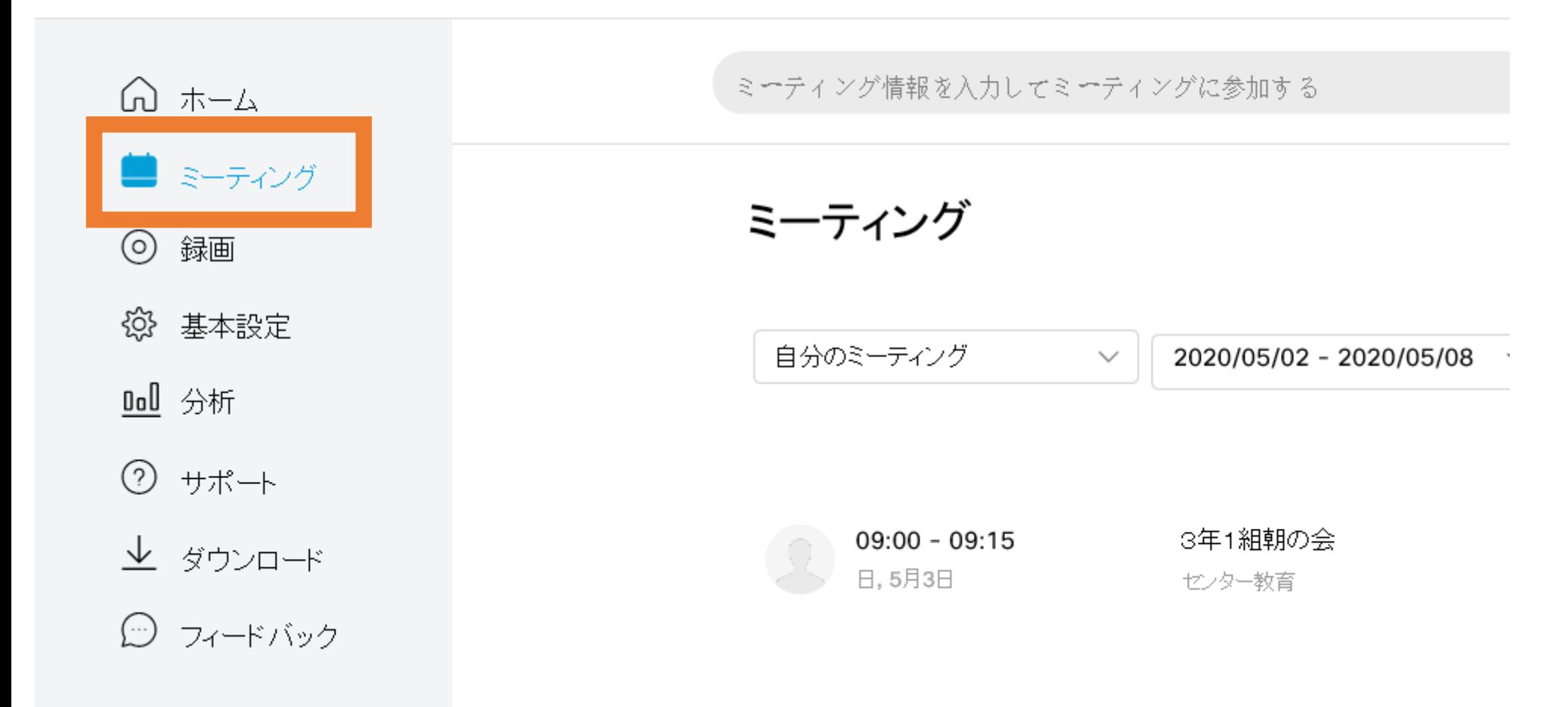

20開始時刻になったら、「開始」をクリック

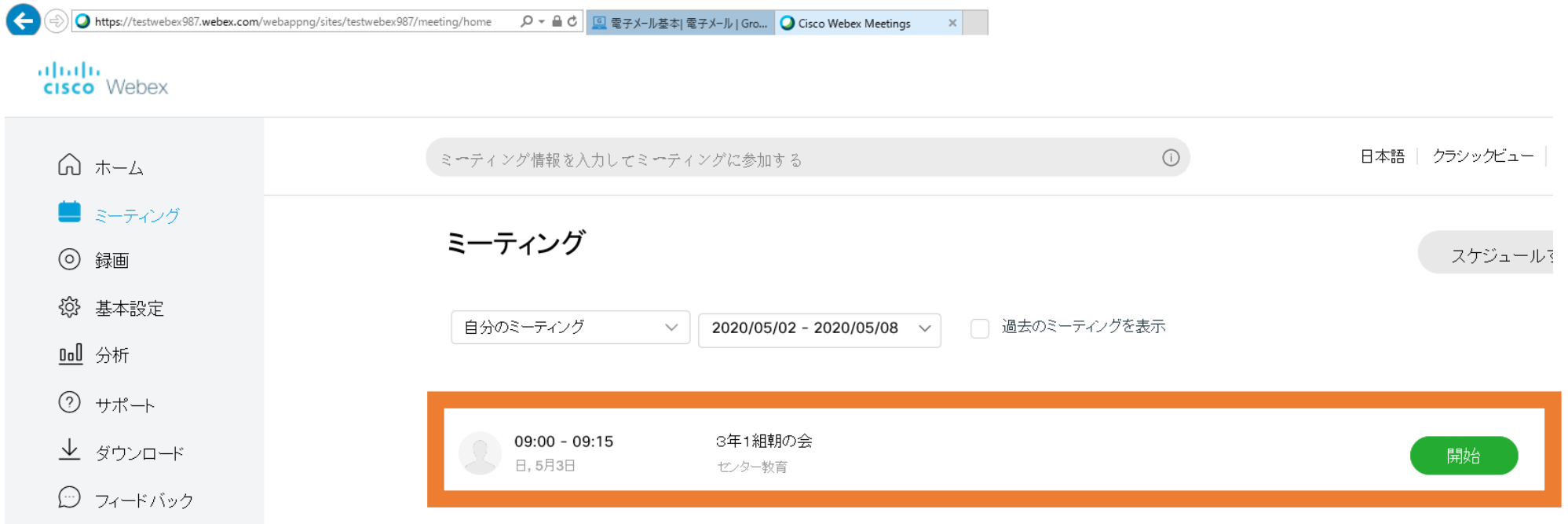

#### ㉕こんな画面が出てきてインストールされそうになったら、「キャンセル」 **P.20**

#### 3年1組朝の会

日曜日, 2020年5月3日 | 09:00 - 09:15 ①

#### Cisco Webex Meetings アプリをインストールしてコラボレーションを始めましょう。

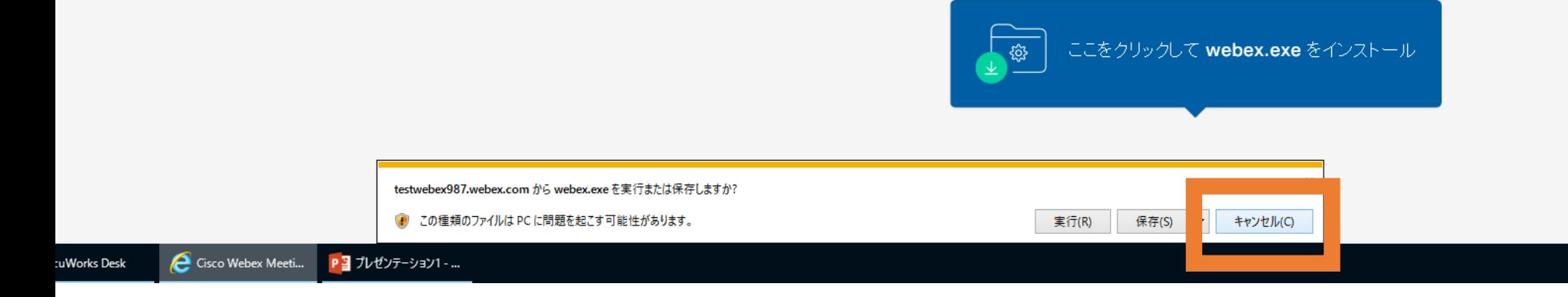

#### 新しい音声とビデオのプレビューウィンドウ

ミーティング参加前に音声とビデオの設定を確認したり調整するこ とができるようになりました。

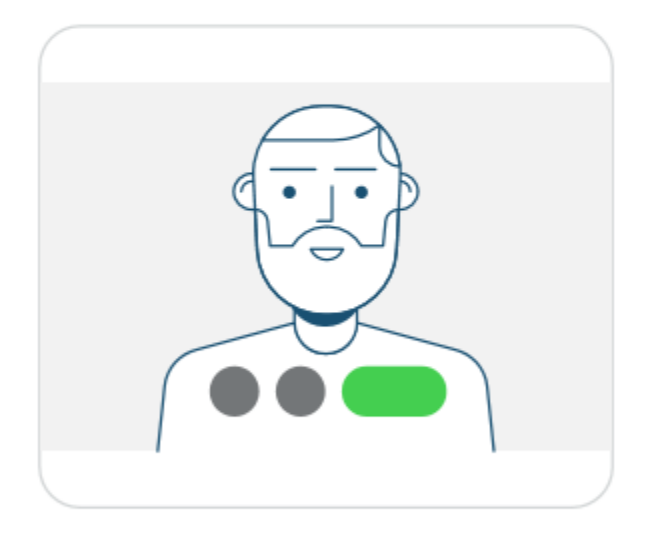

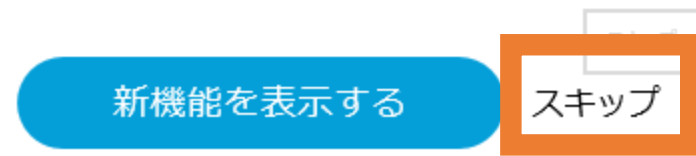

#### ㉖電話番号を入力させられそうになったら、「音声に接続しない」 **P.23**

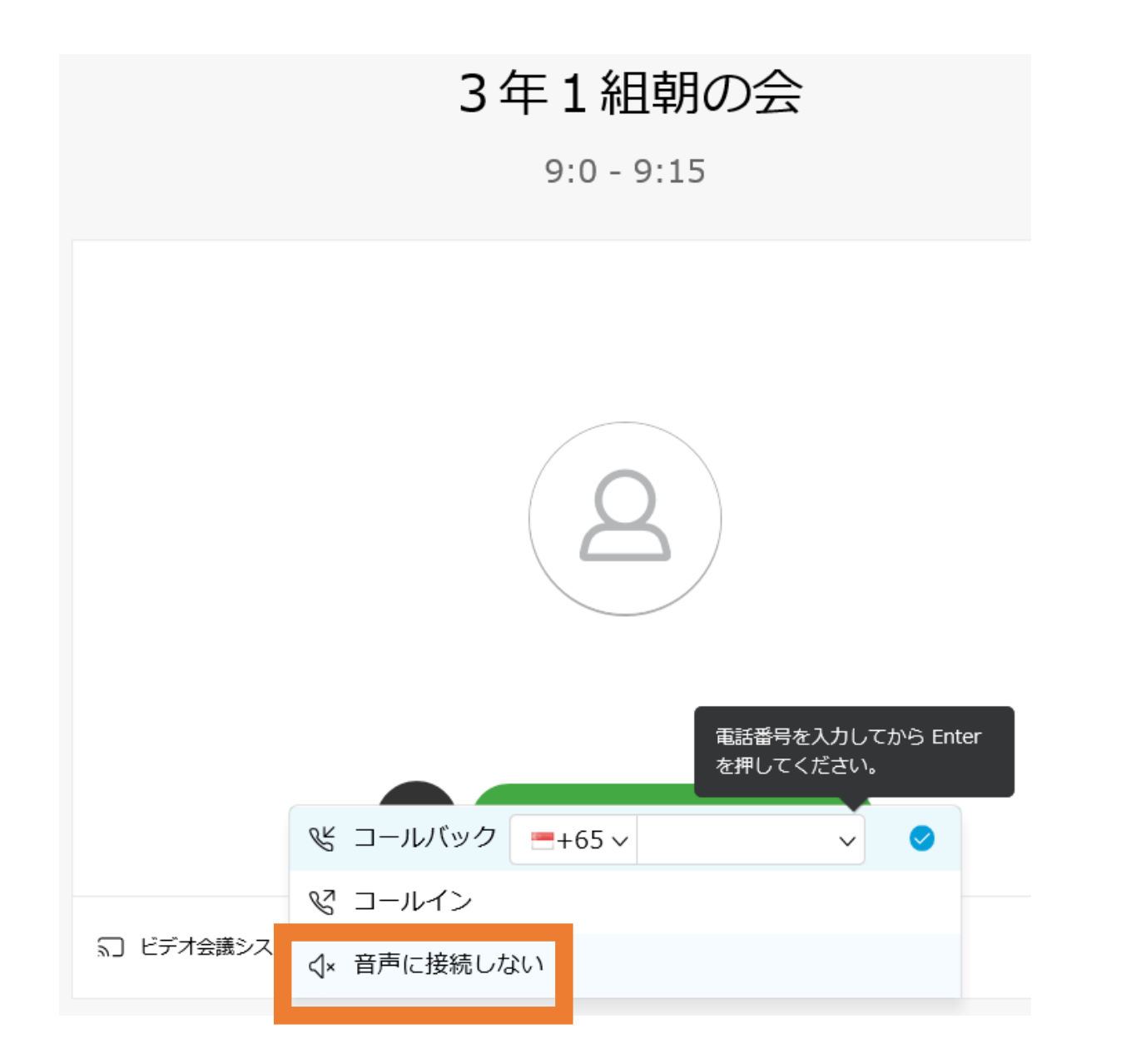

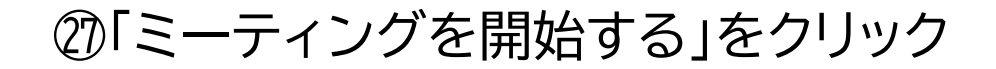

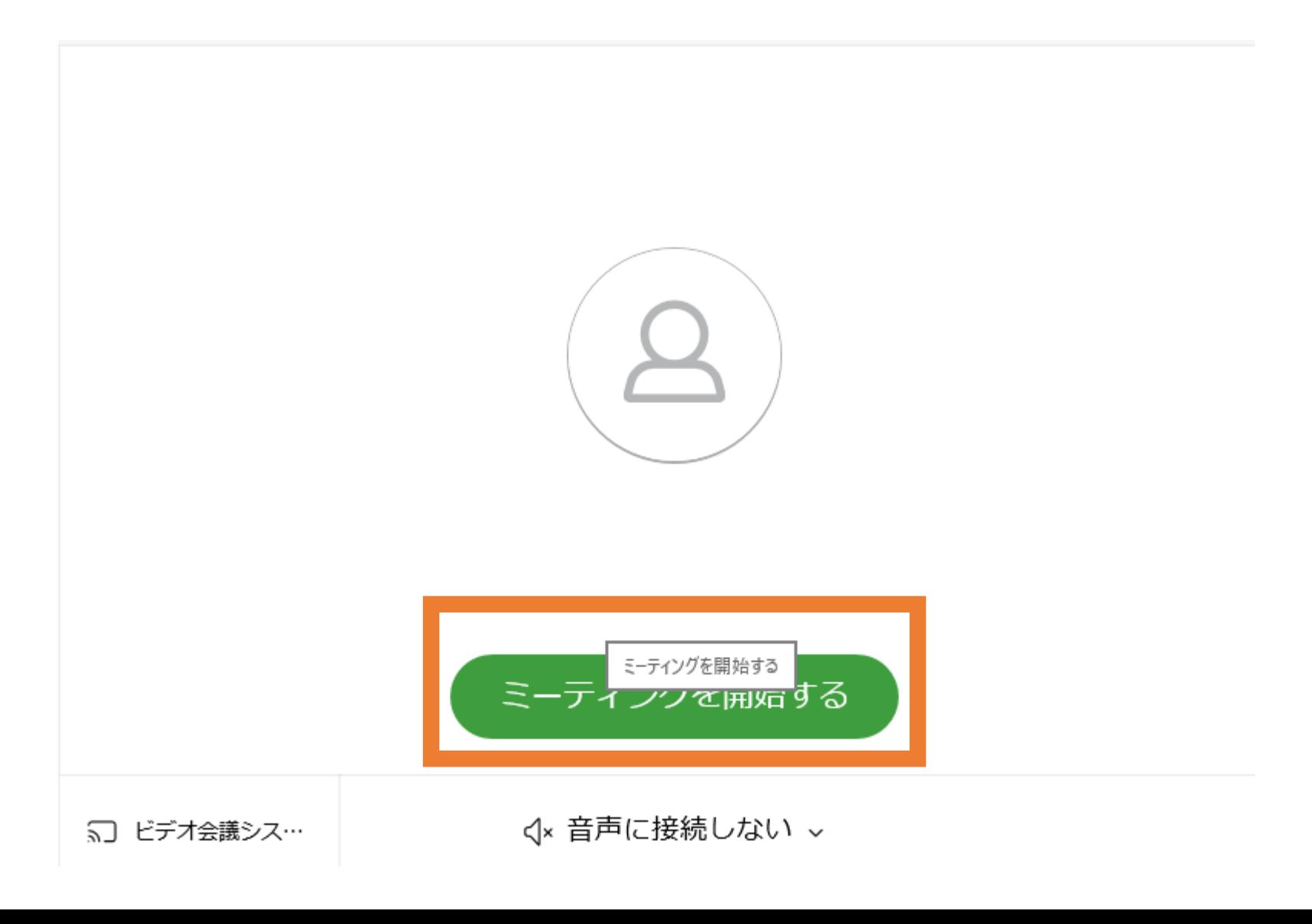

児童生徒をテレビ会議に招待する方法 **P.25**

①作成した、ミーティングをクリック

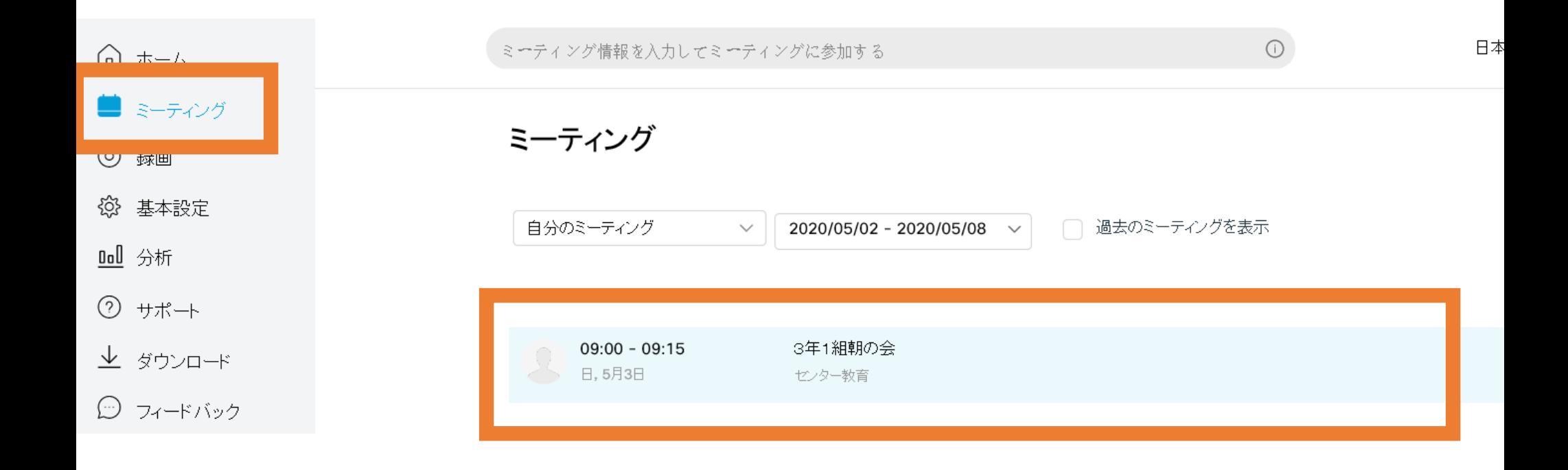

#### ②「ミーティング番号」と「パスワード」を知らせましょう ※主催者キーと間違えないように

<ミーティング一覧に戻る

#### 3年1組朝の会

**「∩ ∥ ヿ゚ ┌┐** 

主催者:センター教育

◯ 09:00 - 09:15 │ 日曜日, 2020年5月3日 │ (UTC+09:00) 大阪、 札幌、 東京

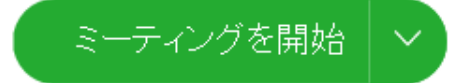

ミーティング情報

ミーテイングリンク: https://testwebex987.webex.com/testwebex987-jp/j.php? MTID-m13b6752b6c2fef0e8d7c5cce6188df1d ミーティング番号: 587 651 787 バスワード: marumarusyo 土惟石土二: 382482

テンプレートからスケジュールを作る方法 **P.27**

⑭のあと、右上の「ミーティングテンプレート」をクリックすると、 登録したテンプレートもとにスケジュールを作成できるので、便利です

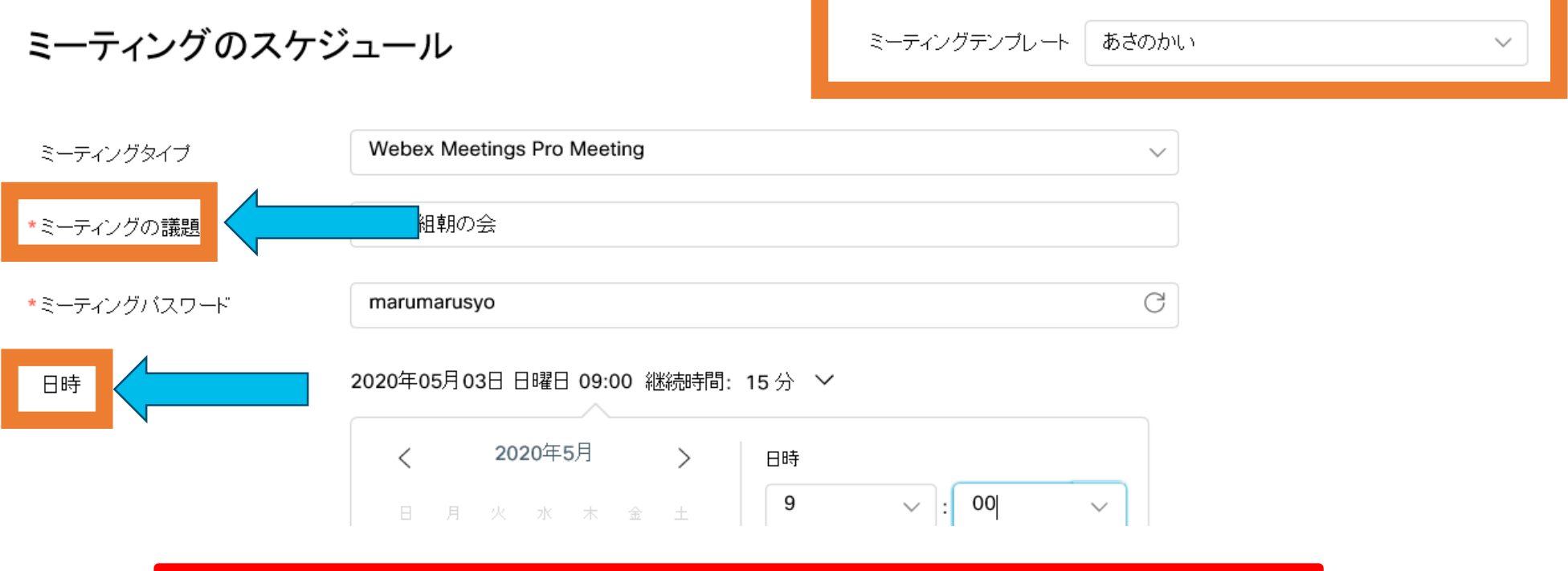

「ミーティングの議題」と「日時」だけを変更すればよいです。

## 参加者をミュートする方法 **P.28**

①右から2番目の「…」をクリック ②「参加者設定」をクリック

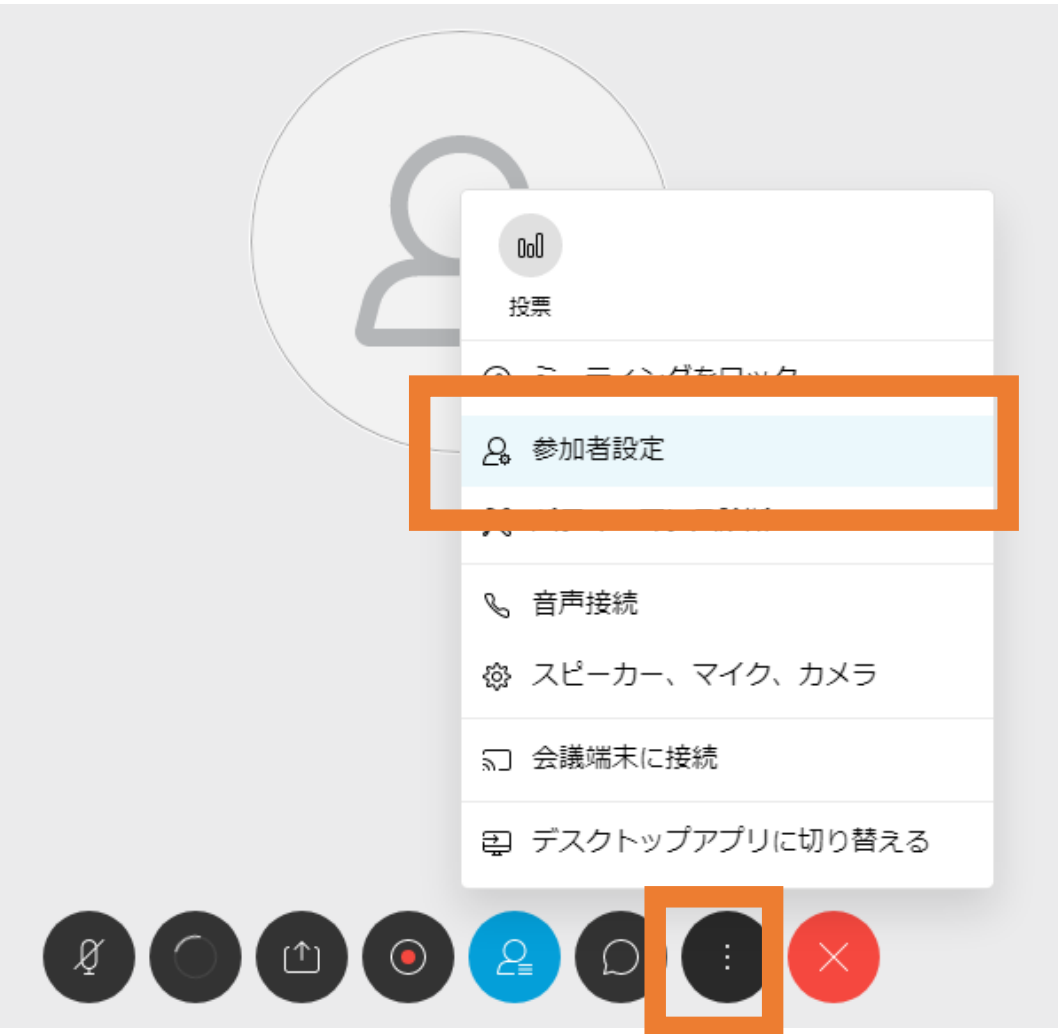

参加者をミュートする方法 **P.29**

③「参加時にミュート」にチェック

※これで、児童生徒が入ってきたときに、音声が入らないので、 児童生徒の声に紛れて、先生の声が聞こえないというトラブルを回避できます

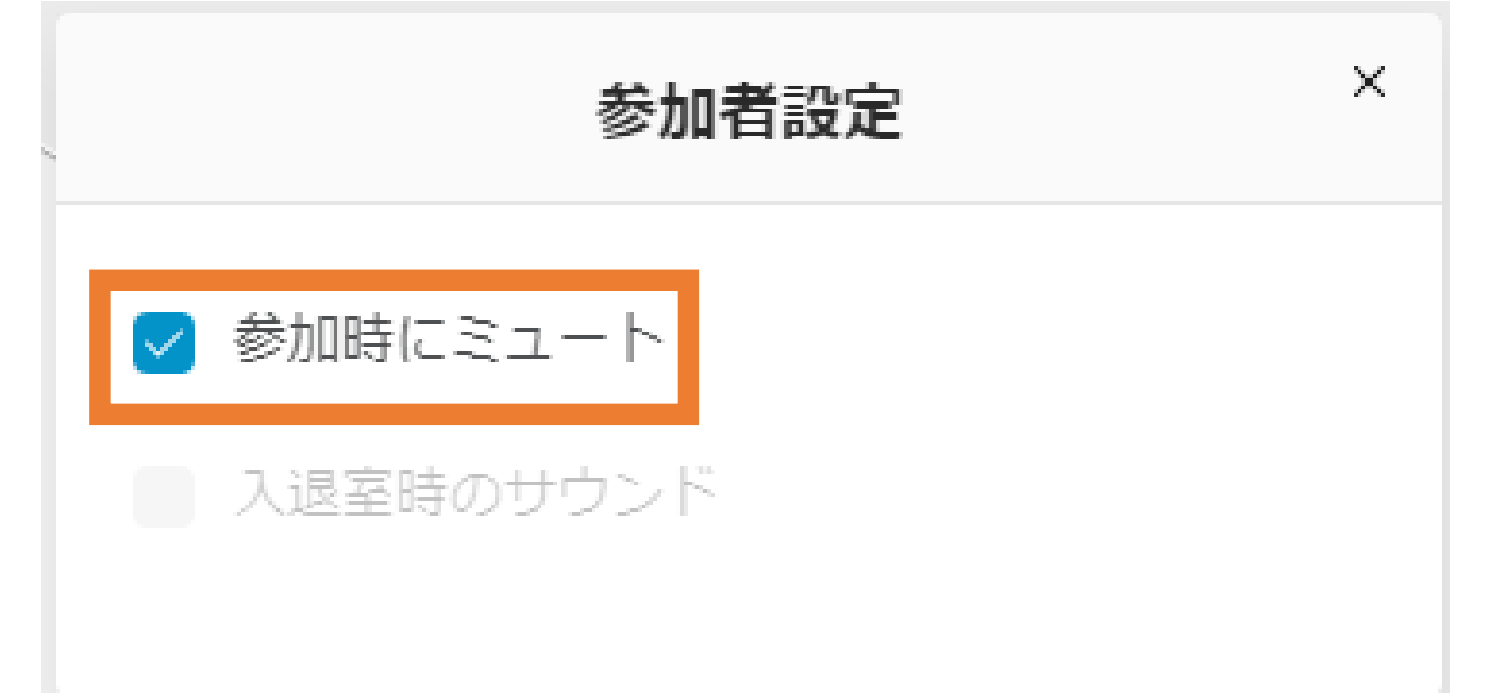

参加者をミュートする方法2 **P.30**

#### ※誤操作で、児童生徒がミュートを自分で外してしまった場合の対処方法 ①右から4番目の「人型」をクリック

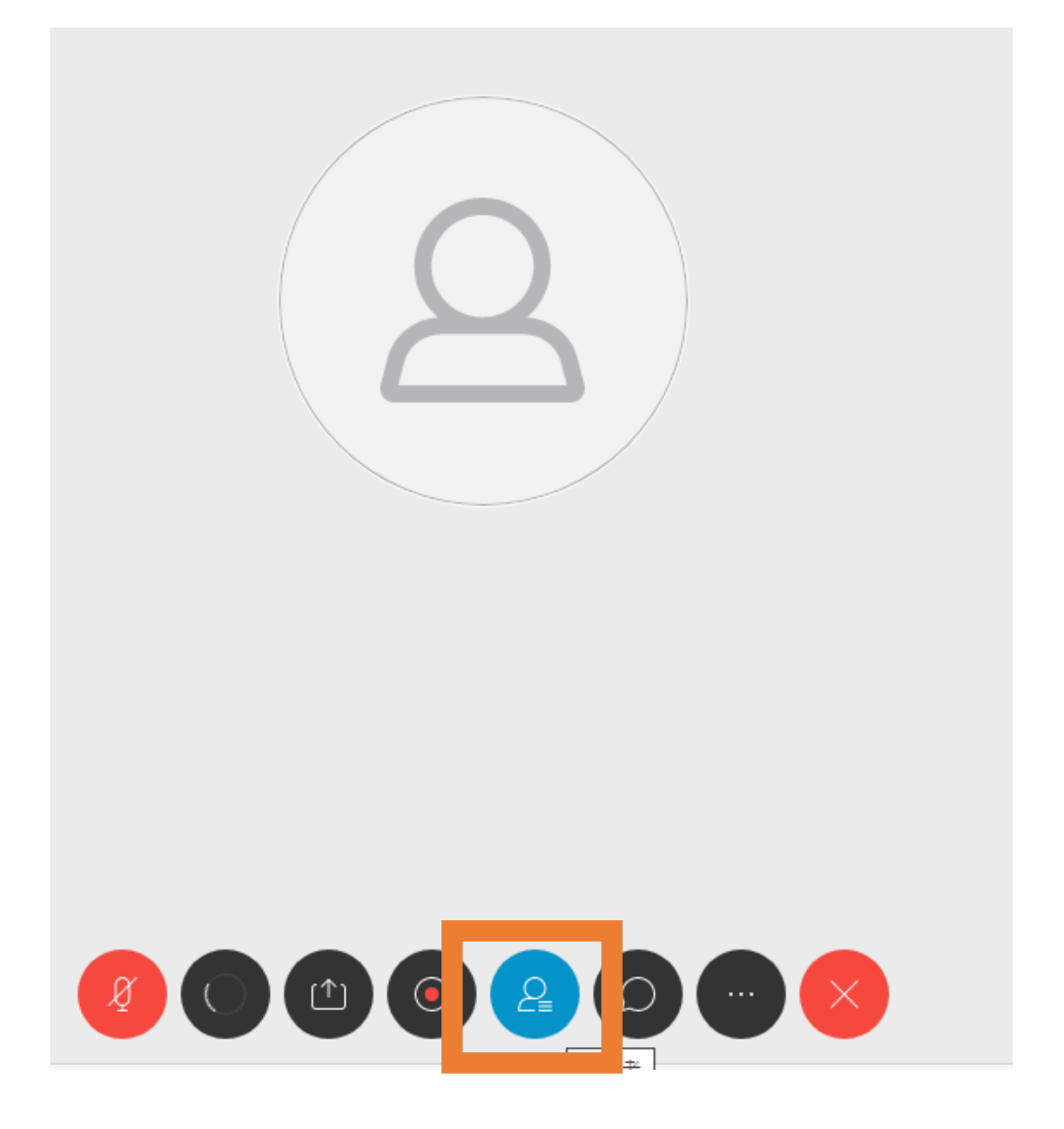

# 参加者をミュートする方法2 **P.31**

#### ②画面右に「参加者一覧」が表示されるので、 「全員をミュート」をクリックする

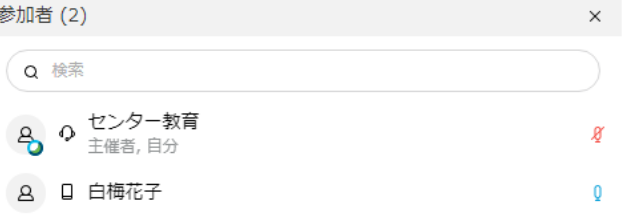

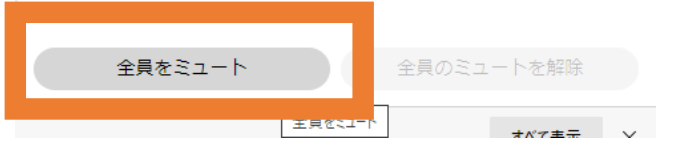